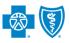

BlueCross BlueShield of Texas

## **Electronic Professional Claim Submission User Guide**

Professional Claim submission via the Availity<sup>®</sup> Essentials portal offers providers a no-cost solution to quickly submit an electronic claim or encounter to Blue Cross and Blue Shield of Texas (BCBSTX). Electronic claim submission can accelerate the claim and reimbursement process. This Availity option does not require the use of a separate clearinghouse or practice management system.

Not Registered with Availity? Complete the guided online registration process today at Availity, at no charge.

**Note:** This user guide provides instructions on completing and submitting the Professional Claim Submission form via Availity Essentials. The guide is for educational purposes and should not be interpreted as advice on how to bill a claim.

| ) | Ge | ting Started                                                                                             |                                                          |
|---|----|----------------------------------------------------------------------------------------------------|----------------------------------------------------------|
|   | •  | Go to <u>Availity</u>                                                                                    | Availity   essentials                                    |
|   |    | Select Availity Essentials Login                                                                         |                                                          |
|   | ►  | Enter User ID and Password                                                                               | Please enter your credentials User ID:                   |
|   | ►  | Select Log in                                                                                            |                                                          |
|   |    |                                                                                                    | Password:                                                |
|   |    | <b>Note:</b> Only registered Availity users can access this <b>Professional Claim</b> submission option. | Show password Forgot your password? Forgot your user ID? |

#### 2) Accessing Professional Claim Form

- Select Claims & Payments from the navigation menu
- Select Professional Claims

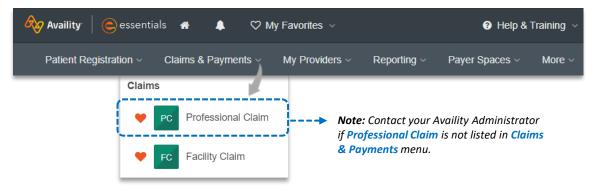

 Important Note:
 To ensure your provider information is available in the Select a Provider drop-down list, your

 Availity Administrator can add your Billing and Rendering NPIs and Tax ID numbers to

 Manage My Organization under My Account Dashboard on the Availity Essentials

 homepage.
 For detailed instructions, refer to the Manage My Organization User Guide.

Blue Cross and Blue Shield of Texas, a Division of Health Care Service Corporation, a Mutual Legal Reserve Company, an Independent Licensee of the Blue Cross and Blue Shield Association.

Blue Cross<sup>®</sup>, Blue Shield<sup>®</sup> and the Cross and Shield Symbols are registered service marks of the Blue Cross and Blue Shield Association, an association of independent Blue Cross and Blue Shield Plans.

# Page 2 of 7

## **Electronic Professional Claim Submission User Guide**

## 3) Claim Type & Payer Selection

- Choose Organization
- Choose Claim Type of Professional Claim
- Select the appropriate Payer from the drop-down list
- Select Responsibility Sequence (e.g., Primary, Secondary, or Tertiary)

Payer Selection Options:

 $\rightarrow$  BCBSTX

- → Blue Cross Medicare Advantage
- → BCBSTX Medicaid STAR Kids
- → BCBSTX Medicaid STAR/CHIP

|                  |   |                    |   | 1      |   |                   |          |
|------------------|---|--------------------|---|--------|---|-------------------|----------|
| Organization     |   | Claim Type         |   | Payer  |   | Responsibility Se | quence 🥝 |
| ABC Organization | - | Professional Claim | - | BCBSTX | - | Primary           |          |

## 4) Patient Information

#### Complete the required fields:

- Last Name Relationship to Subscriber
- Date of Birth Address
- Gender
  City, State, Zip Code

| Type to search  |                                                  |                            |
|-----------------|--------------------------------------------------|----------------------------|
| * Last Name     | First Name                                       | Middle Name Suffix         |
| * Date of Birth | * Gender                                         | * Relationship 🕜           |
| mm/dd/yyyy      | Type to search                                   | ✓ Self                     |
| * Address 🕢     | Address 2 🕜                                      | Country ?<br>United States |
| * City          | ★ State         ★           Type to se         ▼ | Zip Code                   |

#### **Quick Tips:**

- → If an Availity Eligibility and Benefits Inquiry is completed first, data will pre-populate into the Patient and Subscriber Information sections.
- $\rightarrow$  While "First Name" is not a required field, entering this information will ensure accurate processing of your claim.

# Page 3 of 7

### 5) Subscriber Information

- Enter the Subscriber ID, including the three-character prefix (i.e., ABC123456789)
- Select Authorized Plan to Remit Payment to Provider
- If the member has a secondary insurance plan, select Add Secondary Insurance Plan and enter requested details

| UBSCRIBER INFORMATION 🕜 |                |                                                                                                    |
|-------------------------|----------------|----------------------------------------------------------------------------------------------------|
| Subscriber ID 👔         | Group Number 🕜 | Authorized Plan to Remit Payment to Provider?                                                                                                    |
|                         |                | <ul> <li>Quick Tip:</li> <li>→ Some out-of-state plans may have longer ID numbers these patients make sure you enter the three-character prefix and ID number as listed on the member's card. Include any alpha characters embedded within the IE</li> </ul> |

### 6) Billing Provider Information

The billing provider information can be automatically populated by choosing the appropriate provider from the **Select a Provider** drop-down listing. If the provider information is not available, simply add the provider information to **Manage My Organization**. For assistance, refer to the **Manage My Organization User Guide**.

#### Complete the required fields:

- Provider Last Name
- NPI / Tax ID
- Specialty / Taxonomy
- Address / City, State, Zip Code

| Type to search     |             |                    |
|--------------------|-------------|--------------------|
| * Last Name 🕜      | First Name  | Middle Name        |
| * NPI 🕜            | * EIN 🕜     | * SSN 🕜            |
| * Specialty Code ? | * Address ? | Address 2 🕜        |
| Country 💡          | * City      | * State * Zip Code |
| United States      | ▼           | Type to se 👻       |

# Page 4 of 7

## **Electronic Professional Claim Submission User Guide**

| 7) | Additional Claim | & Rendering Provider Information |
|----|------------------|----------------------------------|
|----|------------------|----------------------------------|

- Enter the Patient Control Number (the patient account number assigned by your office)
- Place of Service
- Select Billing Frequency:
  - > Frequency Code 1 (new claim)

#### Quick Tip:

- > Frequency Code 7 (replacement claim)
- > Frequency Code 8 (void/cancel claim)
- → If corrected claim or void/cancel of a prior claim is selected, a new required field will populate. The Payer Claim/Control Number is required (ICN/DCN). This tells the payer which claim needs to be corrected or voided.

| <ul> <li>Patient Control Number / Claim Number 💡</li> </ul> | Place of Service      Type to search | • | Frequency Type      Type to search                  |
|-------------------------------------------------------------|--------------------------------------|---|-----------------------------------------------------|
| <ul> <li>Provider Accepts Assignment (?)</li> </ul>         | * Release of Information ?           |   | * Provider Signature on File                        |
| Type to search 👻                                            | Type to search                       | • | Type to search                                      |
| <ul> <li>Claim Filing Indicator</li> </ul>                  | Prior Authorization Number           |   | Acute Manifestation Date                            |
| BL - Blue Cross/Blue Shield -                               |                                      |   | mm/dd/yyyy                                          |
| ledical Record Number                                       | Care Plan Oversight Number           |   | Clinical Laboratory Improvement Amendment<br>Number |
| pinal Manipulation Service Patient Condition Code           | Claim Note Reference Code            |   |                                                     |
| Type to search                                              | Type to search                       | • |                                                     |

- Enter the Principal ICD-10 Diagnosis Code
- Select Add Another Code to add up to 12 diagnosis codes
- Select Add Provider and click Rendering Provider

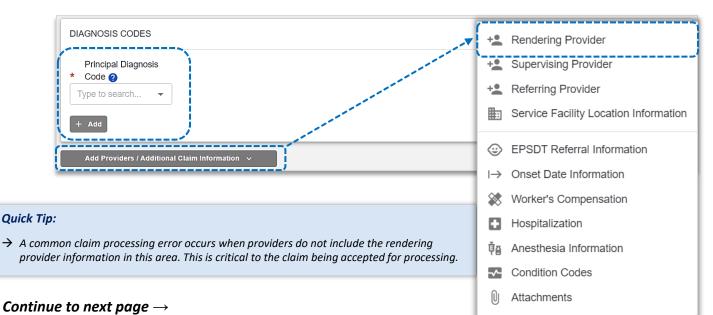

## 7) Rendering Provider Information (continued)

- Complete the required fields for the Rendering Provider
- Use the Select a Provider drop-down list to quickly auto-populate the associated provider information

| Select a Provider ?<br>Type to search |        | * NPI @                            |
|---------------------------------------|--------|------------------------------------|
| * Last Name                           |        | First Name                         |
| Middle Name                           | Suffix | Specialty Code ?<br>Type to search |
|                                       |        | Quick Tip:                         |

### 8) Service Line(s) & Submission

#### Enter information in the required field:

- Service From and To Date (i.e., 05/01/2023)
- Procedure Code
- **Diagnosis Code Pointers** (use drop-down to choose the appropriate order)
- Charges (excluding the "\$" sign)
- Quantity & Quantity Type (enter the number of units/minutes)
- Select + Add a Line to include additional lines of service
- Use Actions to view Line Details, Clone Line or Remove Line of service

| mm/dd/yyyy          | Type to se 🔻    | * Procedure Code ?<br>Type to search • | Procedure Description                | Modifier             |
|---------------------|-----------------|----------------------------------------|--------------------------------------|----------------------|
| Emergency Indicator |                 | Non-specific procedure o               | ode description                      | Line Details         |
| Tipe to search      | * Charge Amount | * Quantity 🕜                           | * Quantity Type      ♥     UN - Unit | Actions - Remove Lin |
| + Add a Line        | ;               |                                        |                                      | <b>Total:</b> \$0.00 |
|                     |                 |                                        |                                      | Clear Form           |

all data entered and **Submit** the 837 professional claim to BCBSTX.

# Page 6 of 7

## 9) Submission Confirmation

• Once submitted a confirmation screen will return with a Transaction ID number (this is not the claim number)

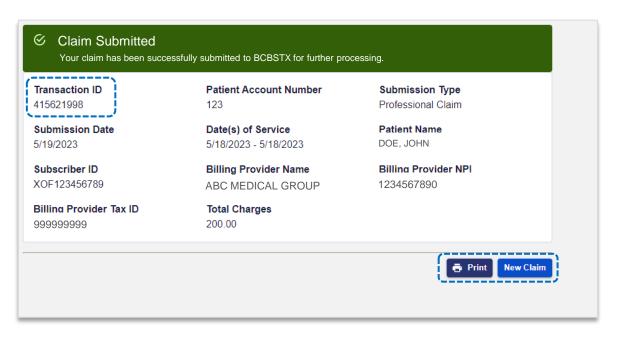

### 10) Confirming Claim Receipt

- Select Claims & Payments from the navigation menu
- Select Send and Receive EDI Files

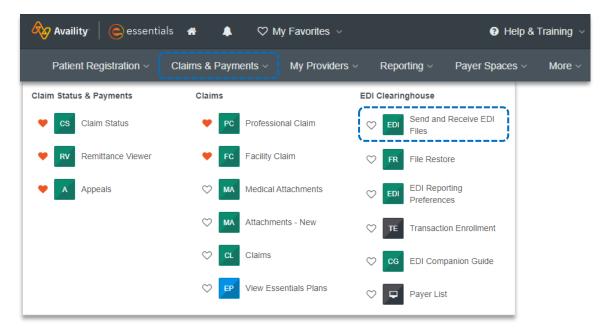

# Page 7 of 7

## **Electronic Professional Claim Submission User Guide**

## 10) Confirming Claim Receipt (continued)

- Select Organization
- Select Submit

- Select the Organization for the files to be uploaded and then submit.
- Select Receive Files (the below EDI Files will be available in Receive Files within 24 to 48 hours after submission)

| Files         |          |                   |              |        |
|---------------|----------|-------------------|--------------|--------|
| Name          | Size [B] | Date              | File Options | Delete |
| Announcements |          | May 01 2015 00:00 |              |        |
| CReceiveFiles |          | Aug 12 2020 11:15 |              |        |
| SendFiles     |          | Aug 12 2020 10:38 |              |        |

Select the EBT file to confirm if the claim submission was accepted or rejected by BCBSTX

| Name                                 | Size [B] | Date              | File Options   | Delete |
|--------------------------------------|----------|-------------------|----------------|--------|
| EBT-BCBSTX000-20200000000-001.ebt    | 1958     | Sep 12 2020 10:00 | *              | Ť      |
| DPT-BCBSTX000-202000000000-001.dpt   | 1997     | Sep 14 2020 10:15 | <del>~</del> × | Ť      |
| ☐ IBT-BCBSTX000-202000000000-001.ibt | 1934     | Sep 12 2020 10:00 | x X            | Ť      |

 $\rightarrow$  If you are unable to view the file, select the File Options icon, then choose Text/Plain.

→ Once the claim has processed, use the <u>Availity Claim Status tool</u> to verify how the claim finalized.

#### **EDI File Types and Definitions:**

- → IBT (Immediate Batch Text Response): Immediately acknowledges accepted claims and identifies rejected claims due to HIPAA compliance edits and payers-specific edits. The IBT file are typically available in Receive Files within 30 mins. of submission.
- → EBT (Electronic Batch Text Report): Indicates if the claim was accepted or rejected by the payer. If applicable, reasoning for the claim rejection will be indicated.
- → DPT (Delayed Payer Text Report): Payer confirmation of receipt response showing assigned claim number.

#### Have questions or need additional education? Email the BCBSTX Provider Education Consultants

Be sure to include your name, direct contact information & Tax ID or billing NPI.

Availity is a trademark of Availity, LLC, a separate company that operates a health information network to provide electronic information exchange services to medical professionals. Availity provides administrative services to BCBSTX. BCBSTX makes no endorsement, representations or warranties regarding third party vendors and the products and services they offer.